# **Customization of Online Purchase Suggestion form for Koha**

Warning: The entire guide based on hardcoding and creation of columns in database 'suggestions' table, therefore it is strongly advised to keep backup before applying the same.

#### **Step 1**

Cteate a coulumn in suggestion table of Koha with desired name/field like (sugn1), this number of students strength in particular course which helps to decide how many copy of textbook can be purchased. The column can be added either with the help of phpmyadmin as shown in below screenshot or mysql command. To create the columns in terminal use the following commands:

root@koha# mysql -uroot -p Enter password:\*\*\*\*\*\*\* MariaDB> use koha\_library; (Database changed command)

MariaDB [koha\_library]> ALTER TABLE `suggestions` ADD `sugn1` SMALLINT(10) NULL DEFAULT NULL ; Query OK, 0 rows affected (0.218 sec) Records: 0 Duplicates: 0 Warnings: 0 MariaDB [koha\_library]>

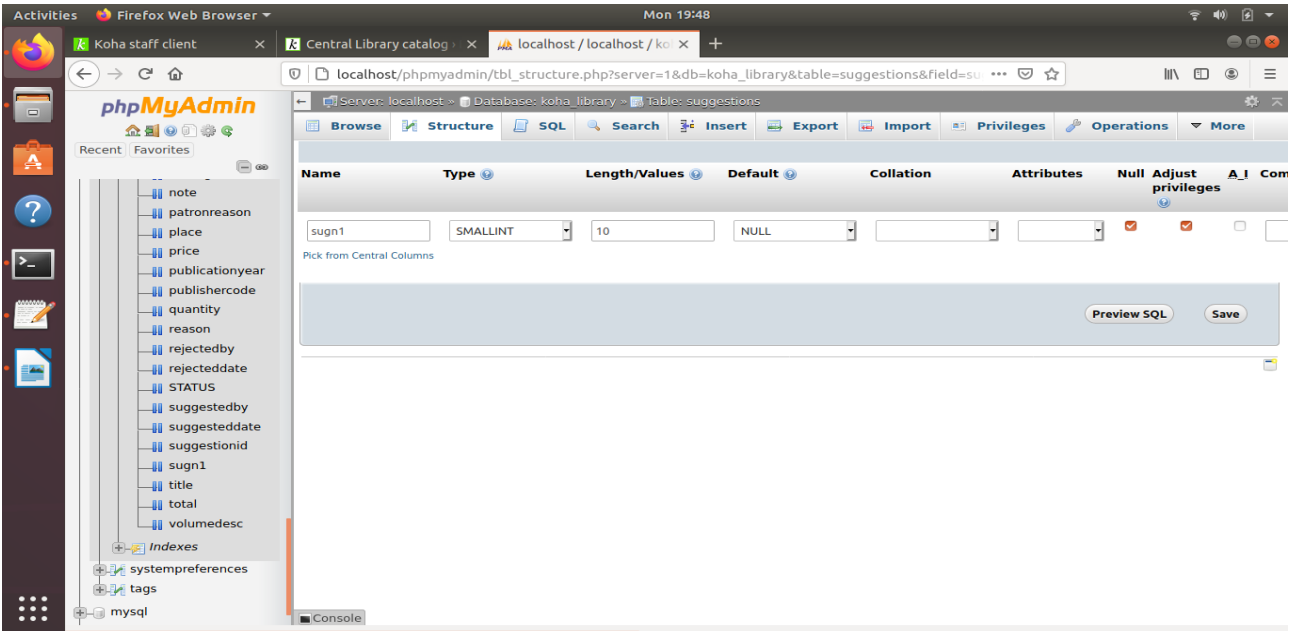

#### Creation of column with phpmyadmin

#### **Step 2**

Add the detail of the created column in page available at /usr/share/koha/lib/Koha/Schema/Result/Suggestion.pm

=head2 sugn1

 data\_type: 'smallint' is nullable: 1

```
"sugn1",
 { data_type => "smallint", is_nullable => 1 },
```
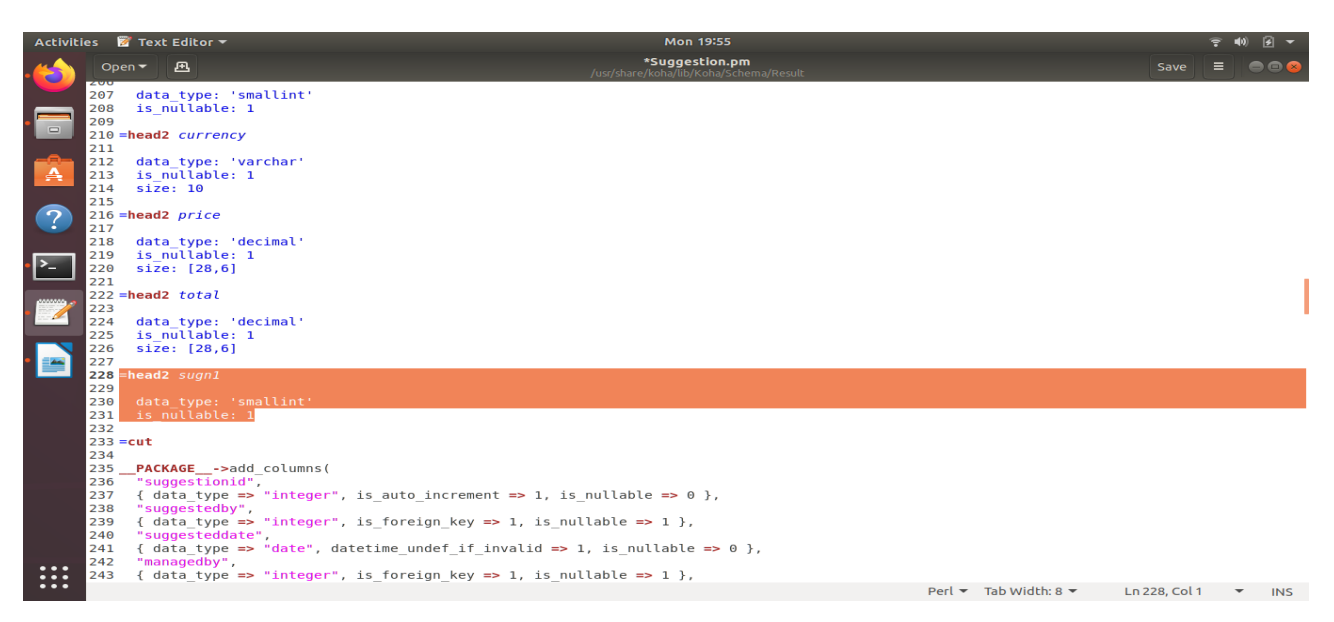

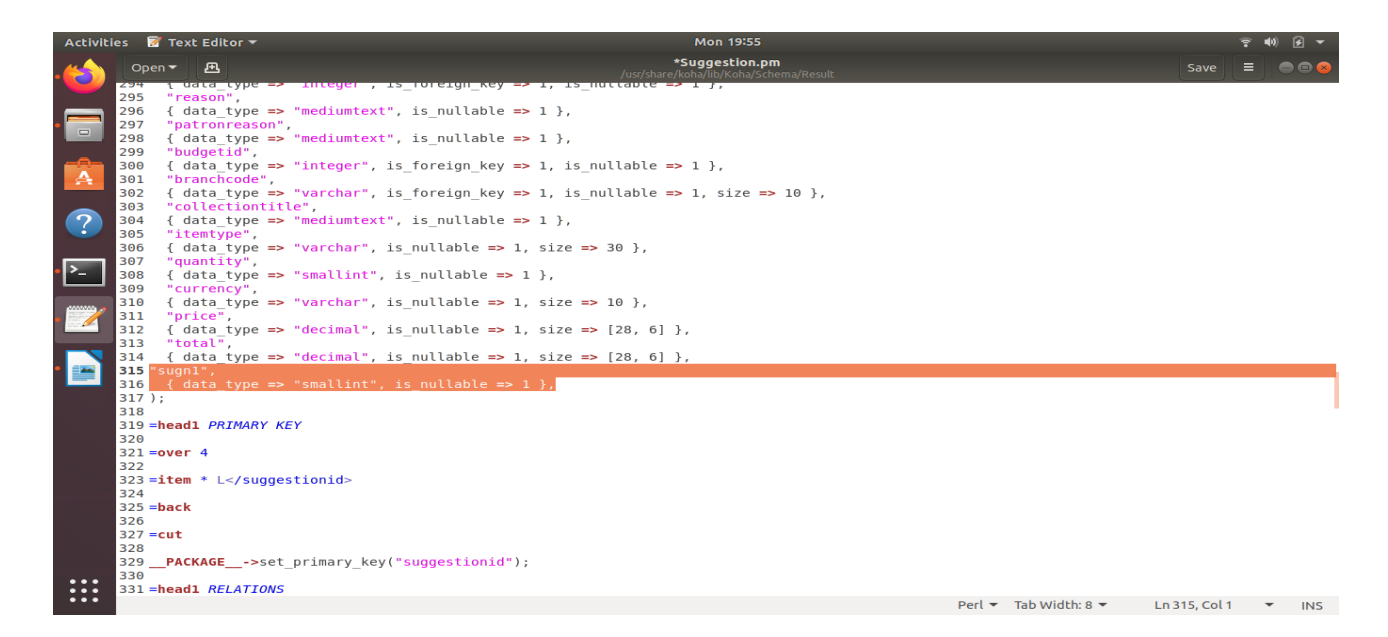

#### **Step 3**

Add the below code somwhere at the desired place in file and according to the place of field in online form /usr/share/koha/opac/htdocs/opac-tmpl/bootstrap/en/modules/opac-suggestions.tt

```
<li id="opac-suggestion-sugn1">
                          [% IF (sugn1 required ) %]
                             <label for="sugn1" class="required">Number of Student:</label>
                            <input type="text" id="sugn1" name="sugn1" required="required" 
maxlength="10" size="10" />
                             <span class="required">Required</span>
                           [% ELSE %]
                             <label for="sugn1">Number of Student:</label>
```
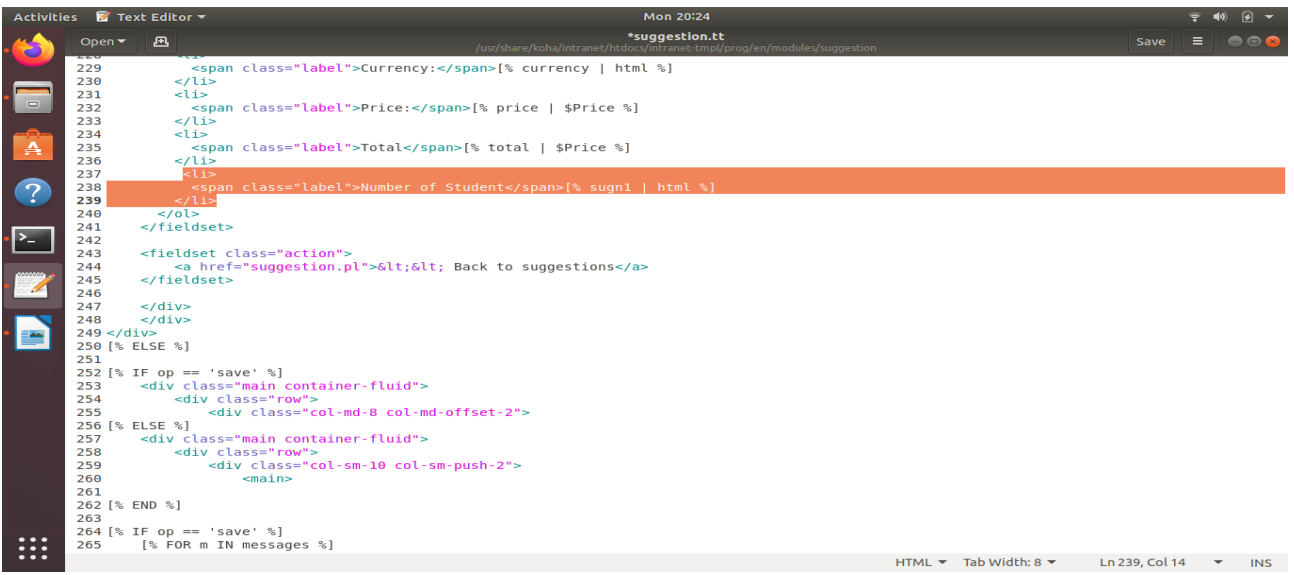

<input type="text" id="sugn1" name="sugn1" maxlength="10"

 $size="10"$  />

 [% END %]  $\langle$ /li $\rangle$ 

#### **K** Text Editor Mon 20:27 suggestion.tt 画 486<br>481<br>483<br>484<br>485  $486$ <br> $487$ <br> $488$ 489<br>490 </ol><br>| </fieldset><input type="hidden" id="returnsuggested" name="returnsuggested" value="[% IF ( returnsuggestedby ) %][% returnsuggested<br>| html %][% ELSE %]noone[% END %]"/> 491<br>492<br>493<br>495<br>495<br>497<br>499<br>500<br>501 <fieldset class="action"><br>
<fieldset class="action"><br>
{% IF ( need\_confirm ) %]<br>
{% IF ( suggestiond ) %]<br>
{% IF ( suggestiond ) %]<br>
{% ERE %]<br>
(% ENE %]<br>
(% ENE %]<br>
(% ENE %]<br>
(% ENE %]<br>
(% ENE %] <fieldst class="action"><br>
(s If (suggestion") x]<br>
(s If (suggestion") x]<br>
(s If (suggestion") x]<br>
(s If (suggestion") x]<br>
(s END type="hidden" name="save confirmed" value="1" /><br>
(s END %)<br>
(s END %)<br>
(s END %)<br>
(s END %) E uri %] 503<br>503<br>504<br>506<br>507<br>507<br>509<br>510<br>511<br>511  $\dddot{\mathbf{H}}$ HTML ▼ Tab Width: 8 ▼ Ln 488, Col22 ▼ INS<br>
span class="required">Required</price" required="required" maxlength="4" size="4" /><br>
iLSE %] 157<br>158<br>159<br>160 <span class="required">Required</span><br>
[% ELSE %]<br>
ELSE %]<br>
<abel for="price">Approx price of one book (Rs.):</label>  $\dddot{...}$  $HTML \rightarrow TabWidth: 8 \rightarrow Ln153, Col46 \rightarrow INS$

# **How to activate above feature in staff client**

#### **Step 1**

Add the following line at file /usr/share/koha/intranet/htdocs/intranettmpl/prog/en/modules/suggestion/suggestion.tt

 $<$ li $>$ 

```
 <span class="label">Number of Student</span>[% sugn1 | html %]
\langle/li\rangle
```
<li><label for="sugn1">Number of Student: </label>

<input type="text" size="10" name="sugn1" id="sugn1" value="[% sugn1 | html %]"/>

 $\langle$ li>

#### **Another Example**

Adding field for Course Code/Subject with mysql column name (sugn2)

#### **Step 1**

Creating column in suggestion table with mysql command

ALTER TABLE `suggestions` ADD `sugn2` VARCHAR(50) NULL DEFAULT NULL ;

### **Step 2**

Add the detail of the created column in page available at /usr/share/koha/lib/Koha/Schema/Result/Suggestion.pm

=head2 sugn2

```
 data_type: 'varchar'
is nullable: 1
 size: 50
```
"sugn2", { data type => "varchar", is nullable => 1, size => 50 },

## **Step 3**

Add the below code somwhere at the desired place in file and according to the place of field in online form /usr/share/koha/opac/htdocs/opac-tmpl/bootstrap/en/modules/opac-suggestions.tt

 $<$ li $>$ 

```
[% IF (sugn2 required ) %]
                               <label for="sugn2" class="required">Course Code/Subject:</label>
                              <input type="text" id="sugn2" name="sugn2" class="span6" 
maxlength="50" value="[% sugn2 | html %]" required="required" />
                                <span class="required">Required</span>
                             [% ELSE %]
                               <label for="sugn2">Course Code/Subject:</label>
                              <input type="text" id="sugn2" name="sugn2" class="span6" 
maxlength="50" value="\lceil\% \text{ supra2} \rceil html \lceil\% \rceil" />
                             [% END %]
                         \langleli>
```
# **How to activate above feature in staff client**

#### **Step 1**

Add the following line at file /usr/share/koha/intranet/htdocs/intranettmpl/prog/en/modules/suggestion/suggestion.tt

 $<|i>$ 

```
 <span class="label">Course Code/Subject</span>[% sugn2 | html %]
\langleli>
```
<li><label for="sugn2">Course Code/Subject:</label><input type="text" id="sugn2" name="sugn2" size="50" maxlength="50" value="[% sugn2 | html %]"/></li>

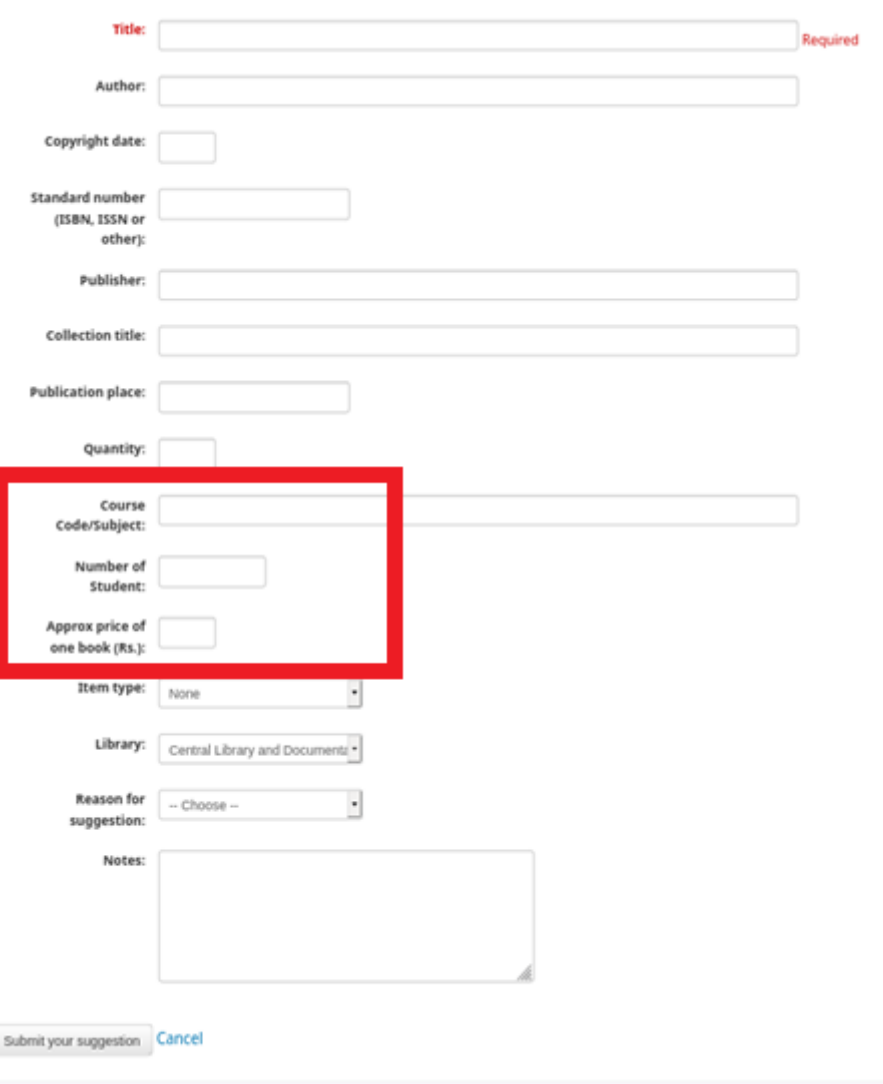

### **Customized OPAC purchase suggestion form**